# 江西省框架协议电子化采购交易系统 封闭式框架协议采购(货物类)

二次竞价操作手册

注: 本手册说明及截图可能会与系统实际存在差别, 请以系统实 际操作要求为准。

1

# 目录

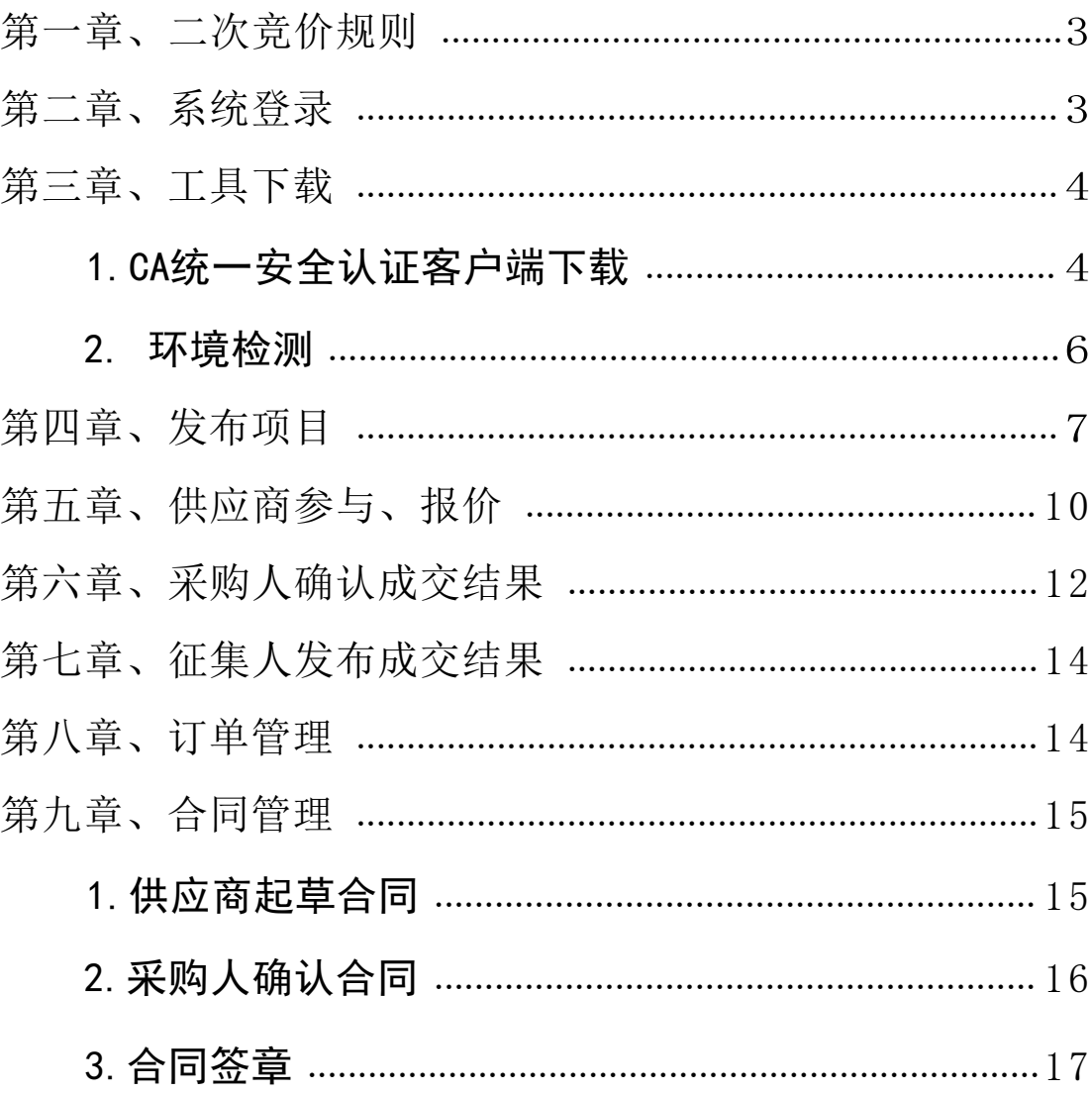

## <span id="page-2-0"></span>第一章、 二次竞价规则

1.采购人选择具体的框架协议发起二次竞价;

2.有能力的供应商可自愿参与二次竞价,响应服务要求 并提交报价,报价不得高于所选入围服务的协议价格;

3.在报价时间内,供应商可以更改报价,以最后一次为 准,供应商对报价响应内容的真实性承担法律责任;

4.有效报价供应商不少于3家,则系统以最低价的原则 将报价供应商排序后, 自动确认成交供应商,否则二次竞价 失败。

## <span id="page-2-1"></span>第二章、 系统登录

进入江西省框架协议电子化采购交易系统

http://59.63.125.184:8088, 点击【登录】:

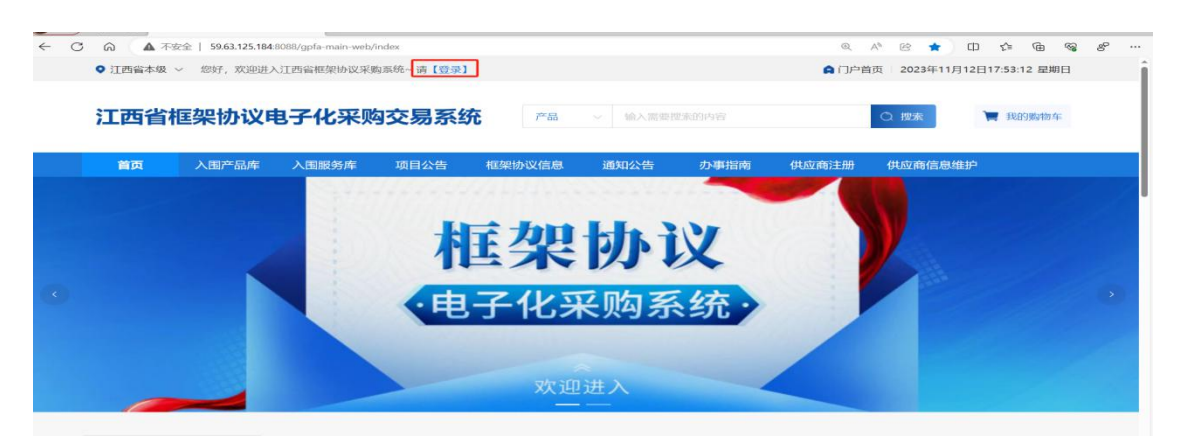

用户名:预算单位名称(注意:单位名称与预算一体 化名称一致,与江西CA单位名称一致)

密码:Jxkc@2023

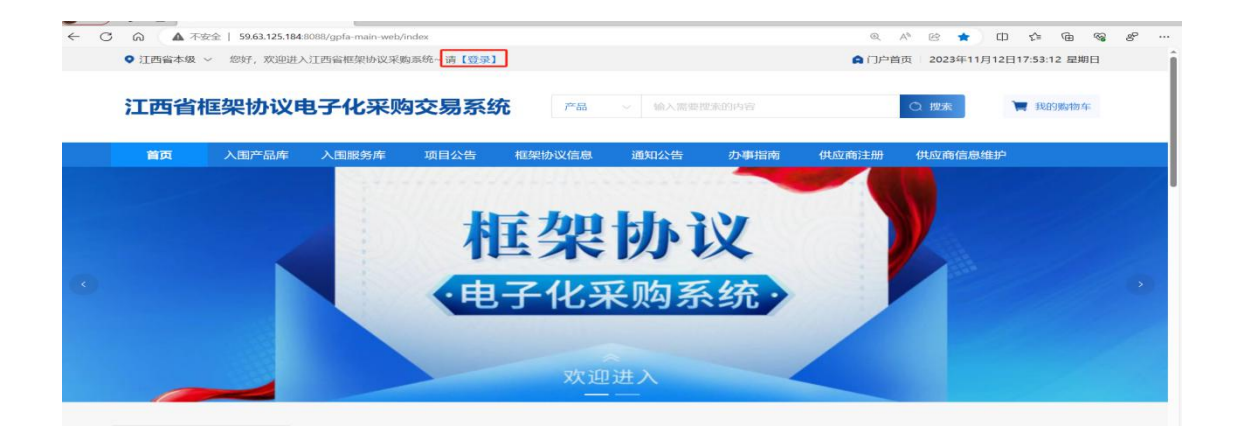

# 登陆后自行修改密码!!!

## 1. 点击工作台; 2. 点击右上角头像; 3. 点击修 改密码

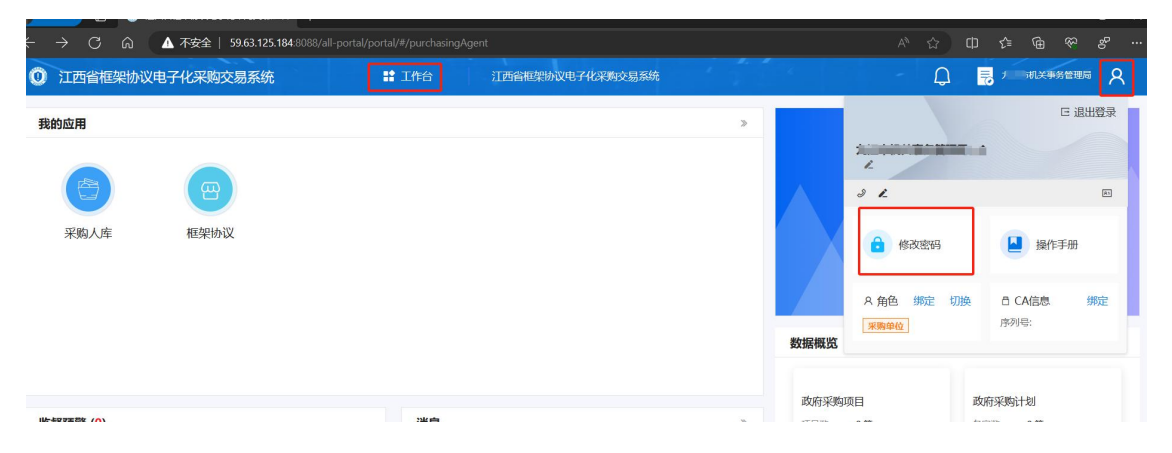

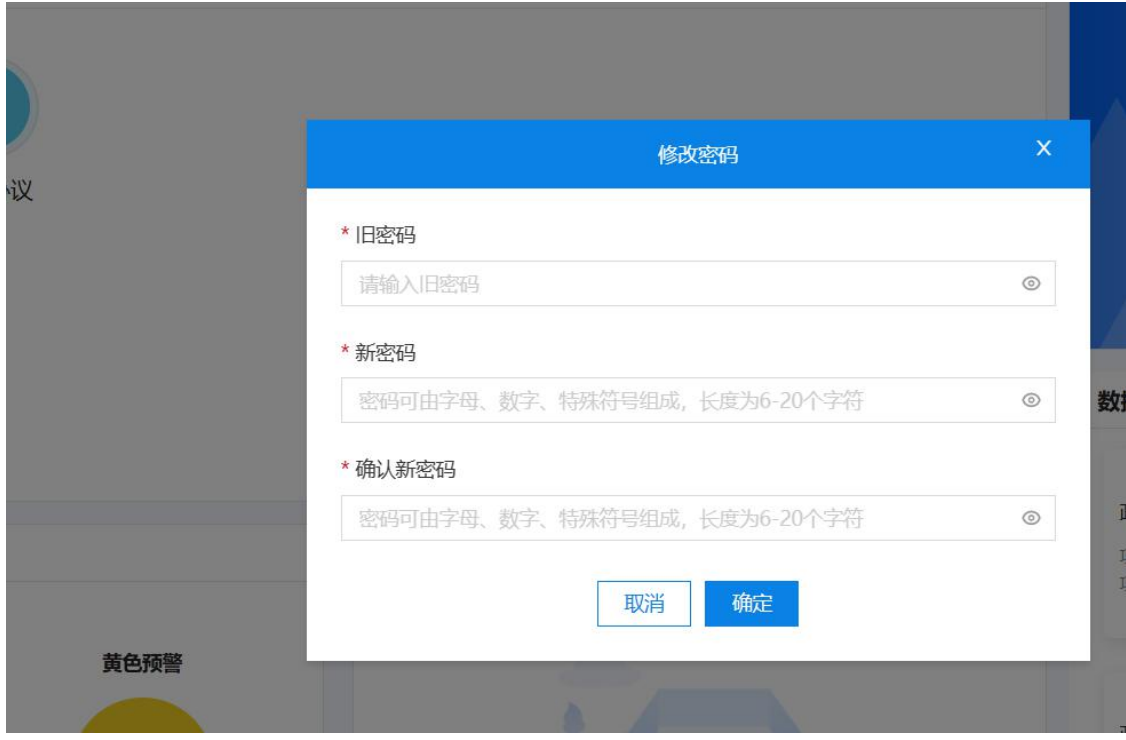

<span id="page-4-0"></span>第三章、 工具下载

### **1.CA**

供应商、采购人请核查是否安装了最新版本CA统一安全 认证客户端,如安装请忽略,如未安装,请点击【办事指南】, 下载并安装最新版CA客户端。(备注:【办事指南】 中CA版 本是最新版本)

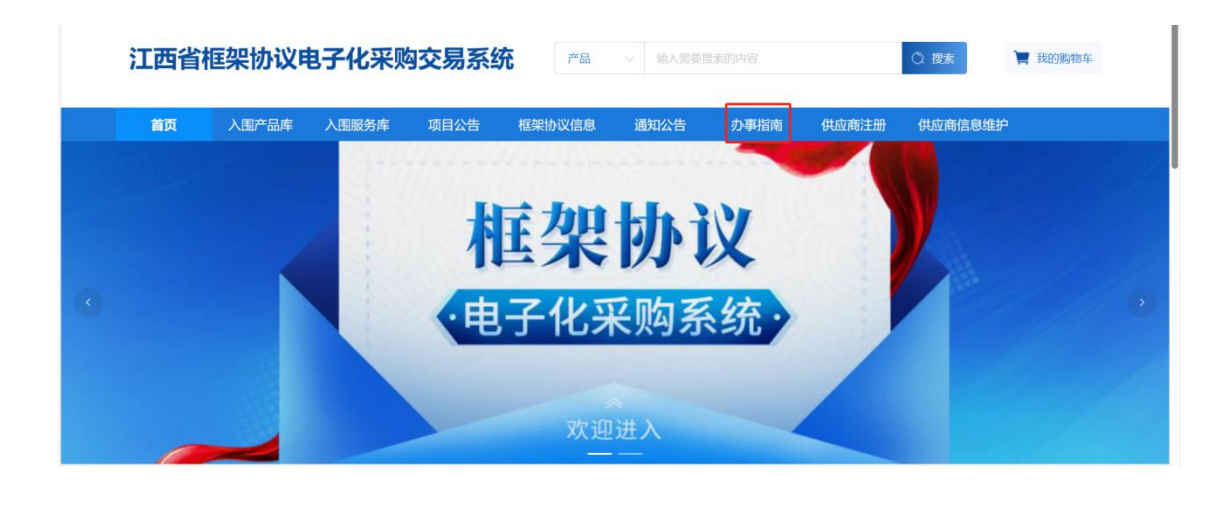

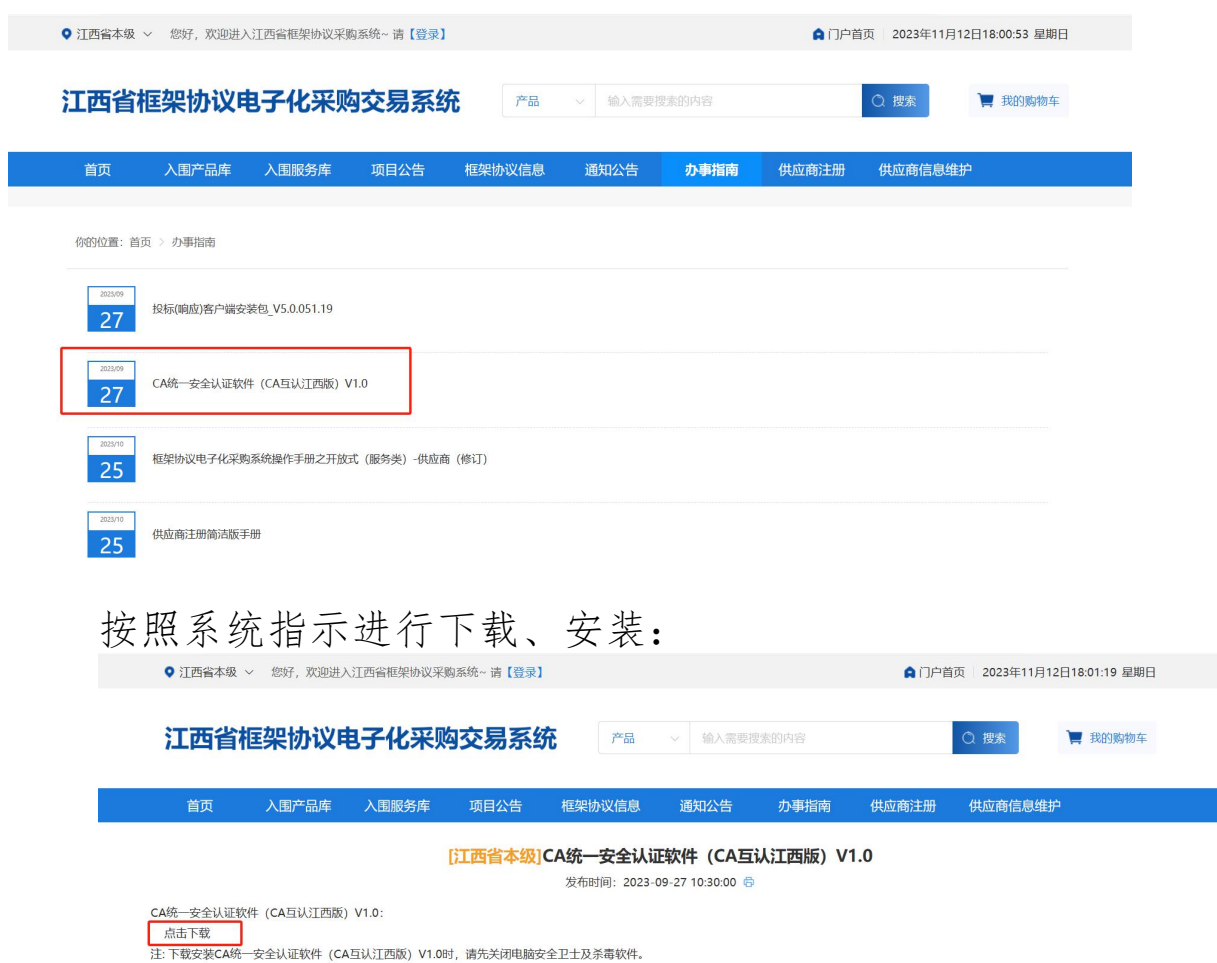

### <span id="page-6-0"></span>**2.**

打开CA客户端(桌面上菜单名称:互认助手),插上CA (支持江西CA),点击【环境检测】,如检测异常,请点 击对应的异常信息详情,进行修复后,再次检测,等全部项 目检测正常,则可前往框采后

台进行相关签章操作:

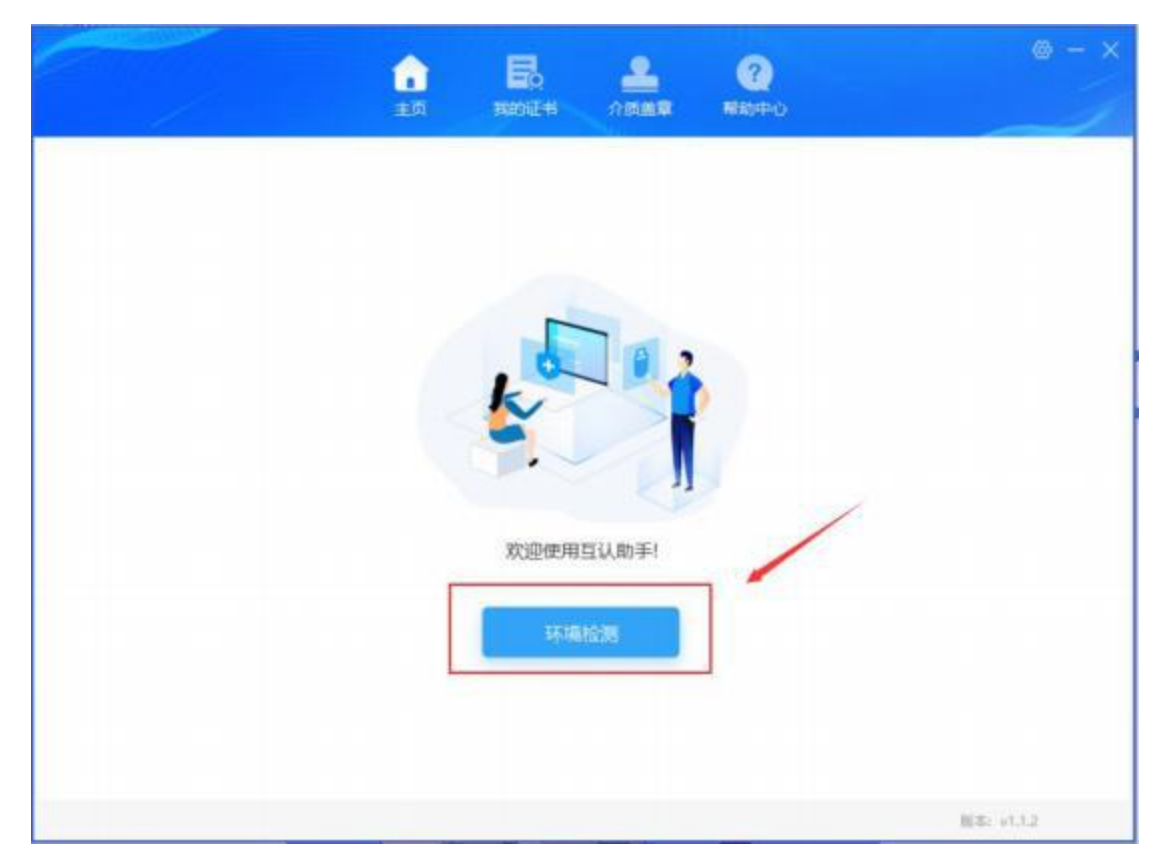

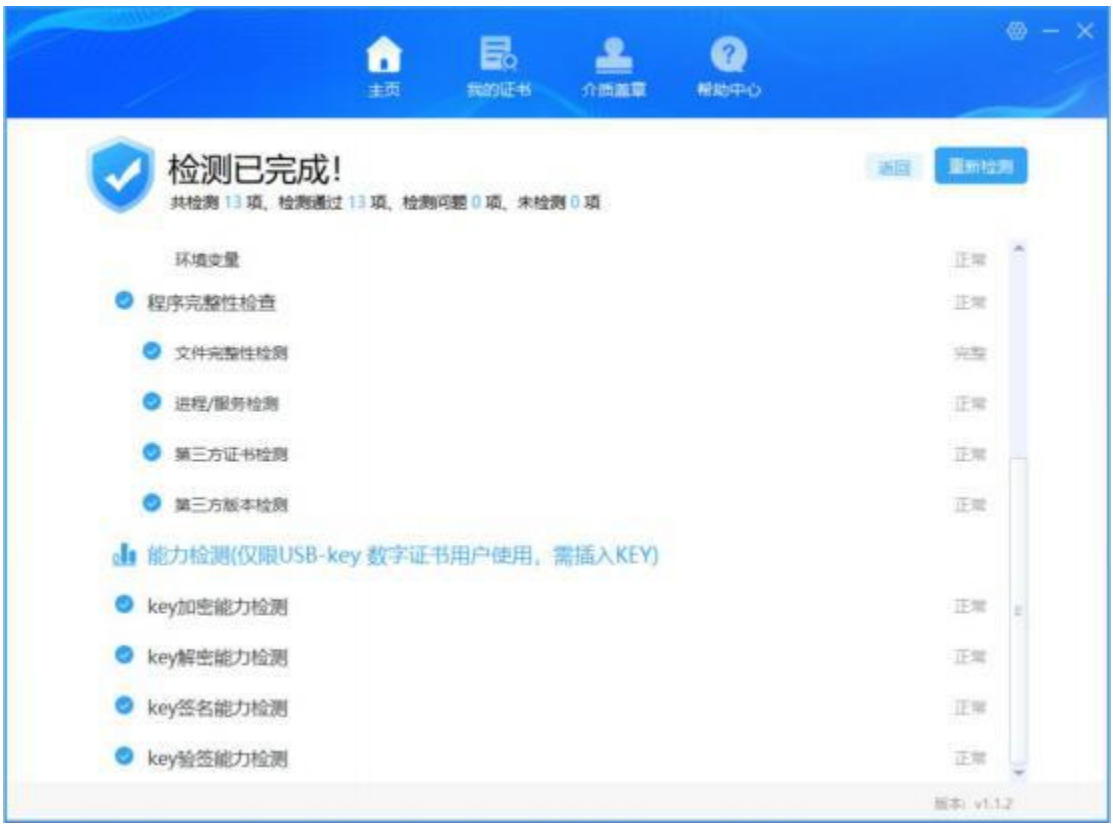

# <span id="page-7-0"></span>第四章、 发布项目

1.采购人点击【框采交易管理】-【二次竞价项目】-【新 增项目】:

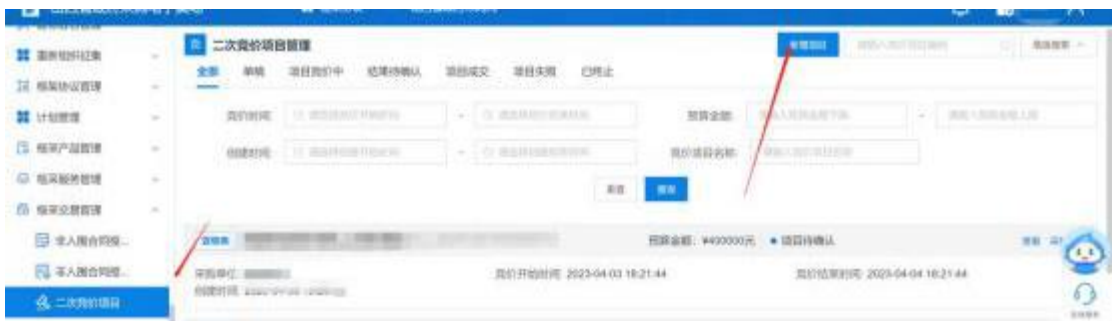

2.系统跳转到二次竞价项目界面,设置【选择地址】、

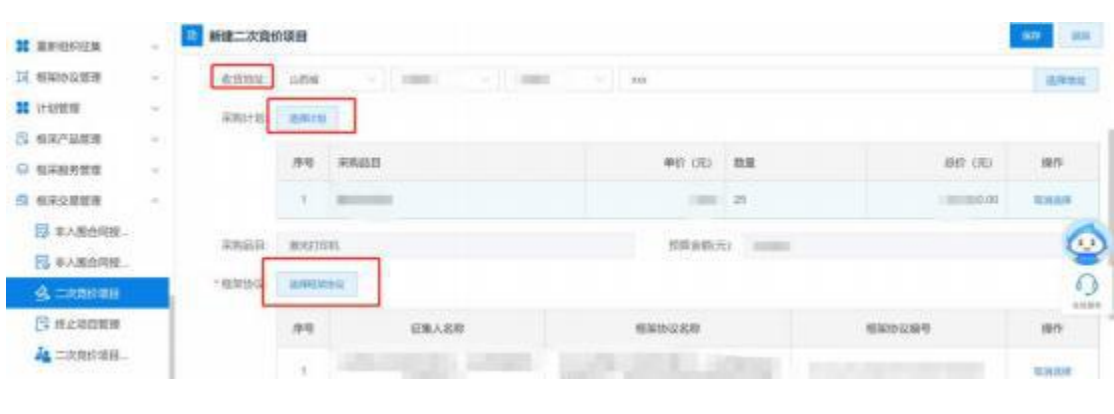

【选择计划】、【选择框架协议】等相关信息:

### 3.设置支付方式:

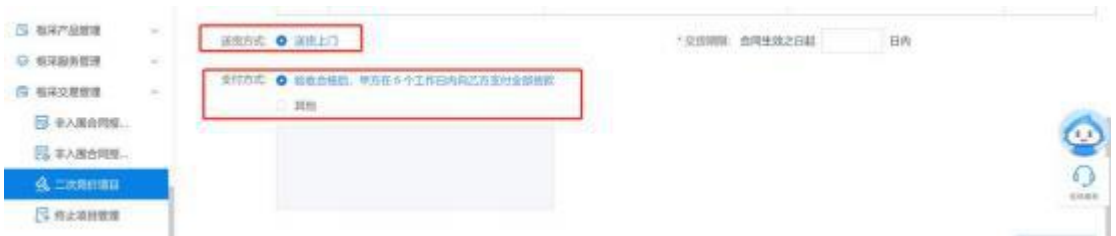

### 4.添加产品参数;

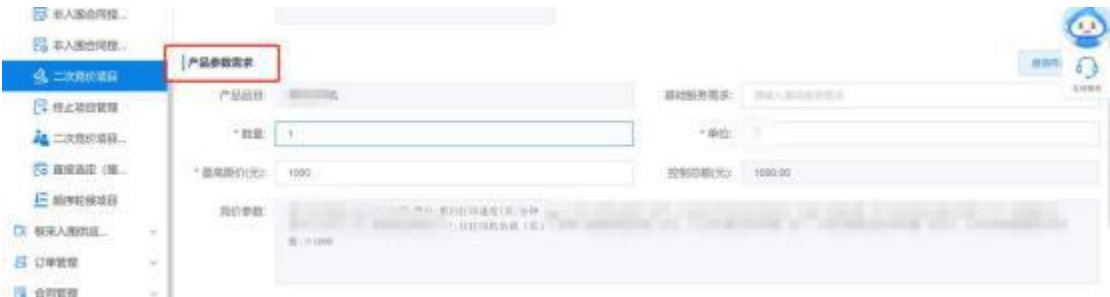

5. 若有耗材需求,点击【新增耗材/配件】,录入相关 信息 いっきょう しゅうしょう しんしゅう しんしゅう しんしゅう しゅうしょく

### 6.点击【新增发票信息】,进行发票信息维护:

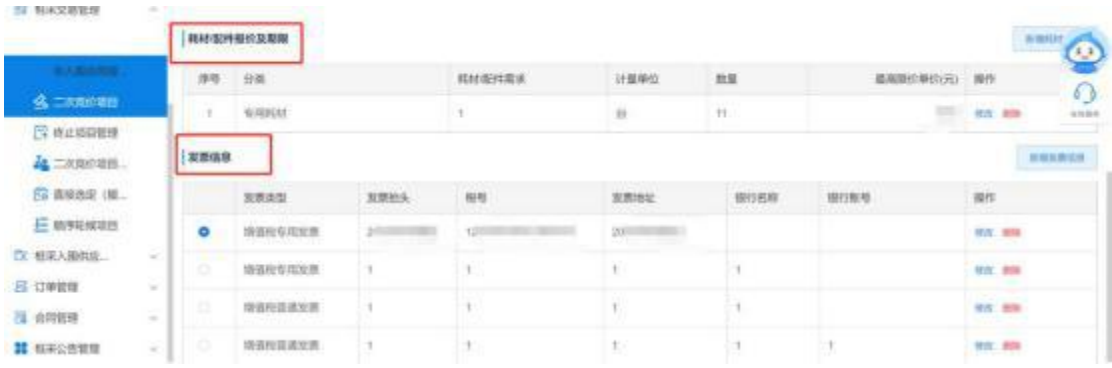

7.点击【查看】可查看待发布的项目信息;点击【编辑】

可对项目进行信息进行修改操作,点击【删除】,可以将未 发布的项目进行删除:

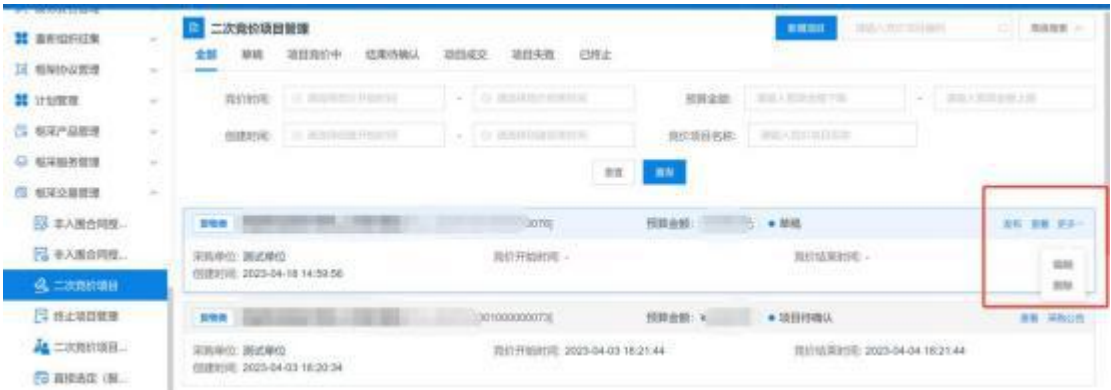

8.采购人点击【发布】,设置公示期/竞价时长,按照 系统指示进行发布:

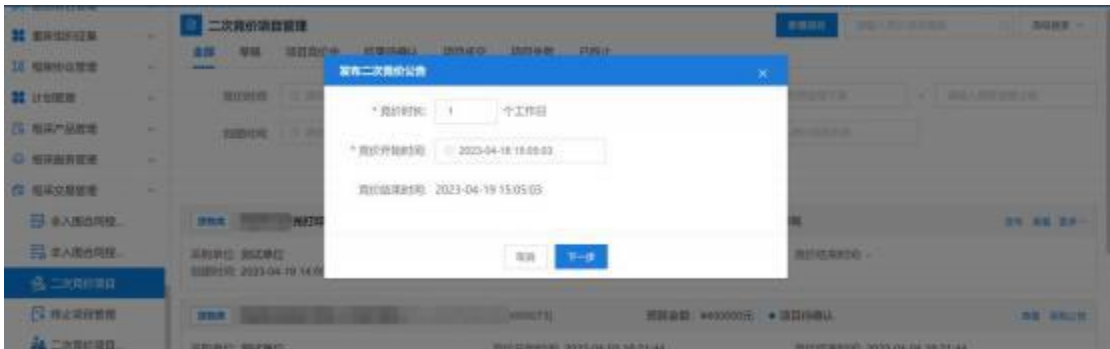

#### 9. 项目发布后,项目状态为"项目公示期"; **;**

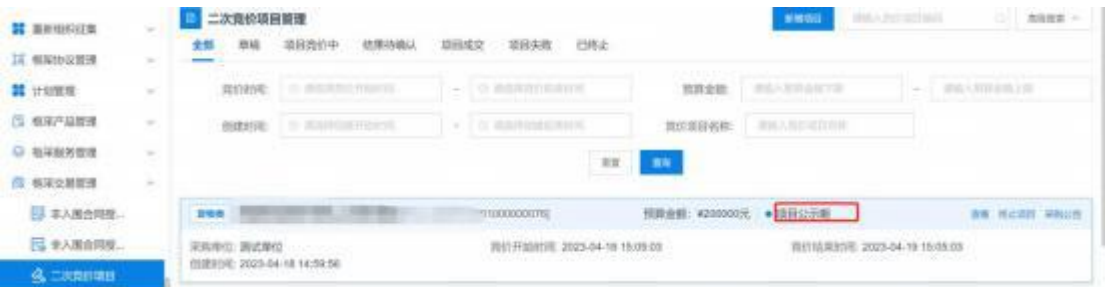

10. 公示期结束后, 项目状态为"报价中";

封闭式框架协议采购(货物类)-二次竞价操作流程

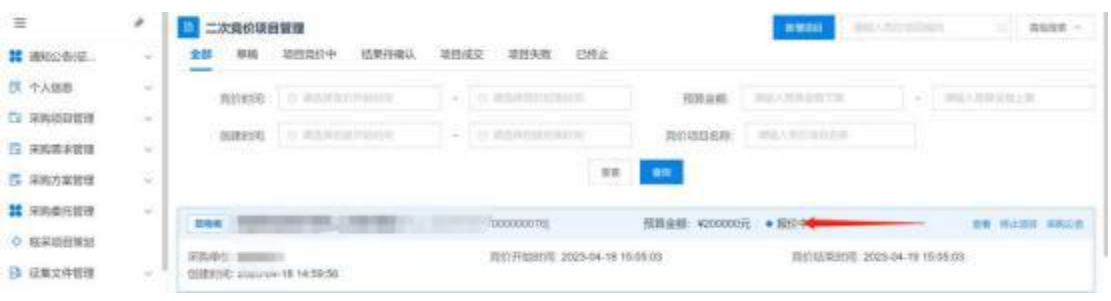

11.项目发布成功后,系统自发布二次竞价采购公告, 具体详见【采购公告】-【 二次竞价采购公告】

<span id="page-10-0"></span>第五章、供应商参与、 报价

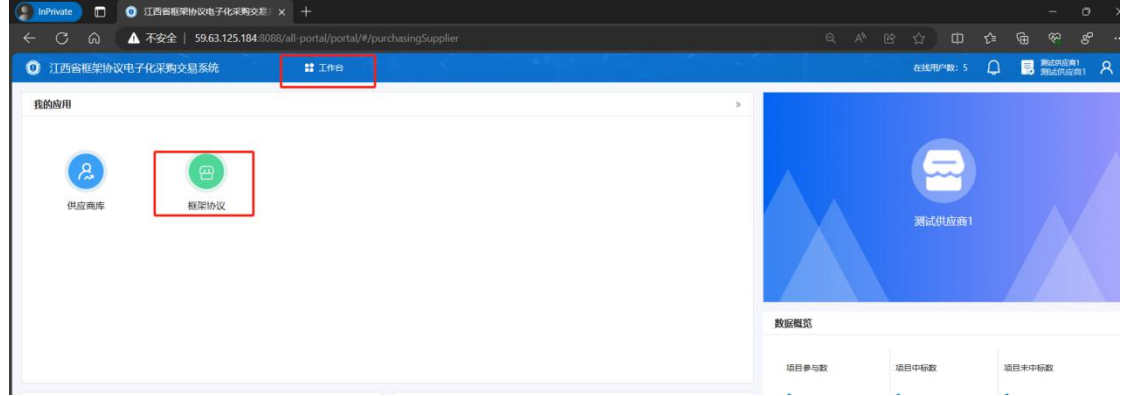

1.供应商点击【框架协议】进入框采后台:

2.供应商点击【框架协议交易管理】-【 二次竞价项目

(服务)类】,找到待报价的项目,点击【参与】:

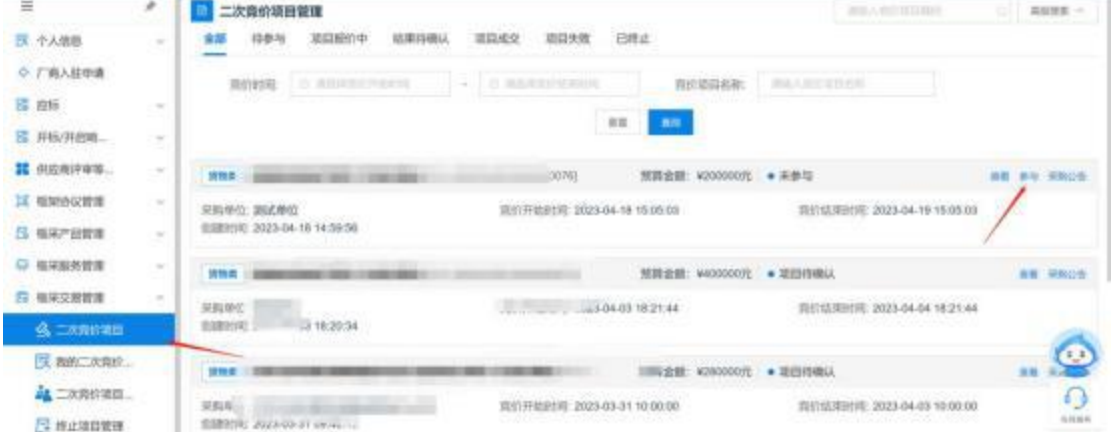

;

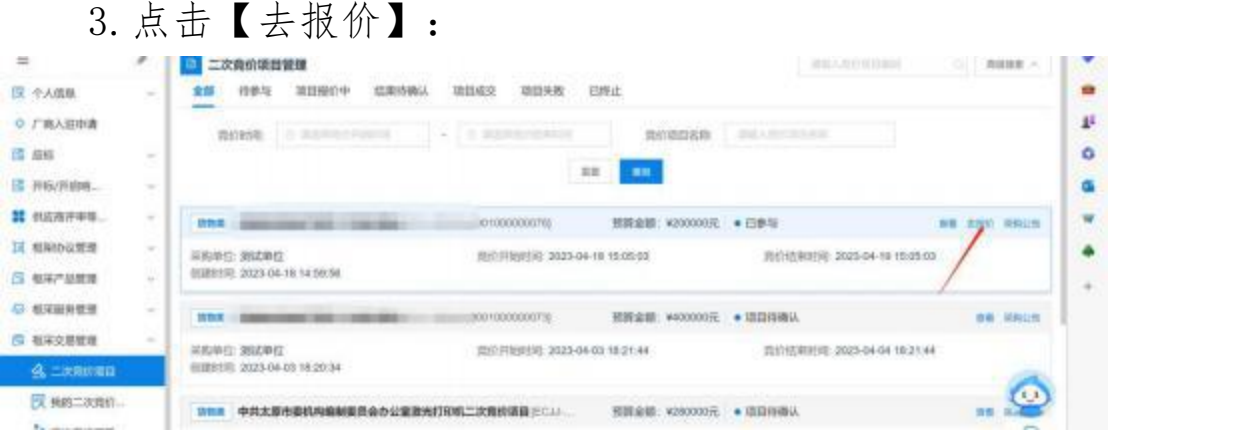

## 4. 供应商对产品需求及配件进行'响应'及'报价';

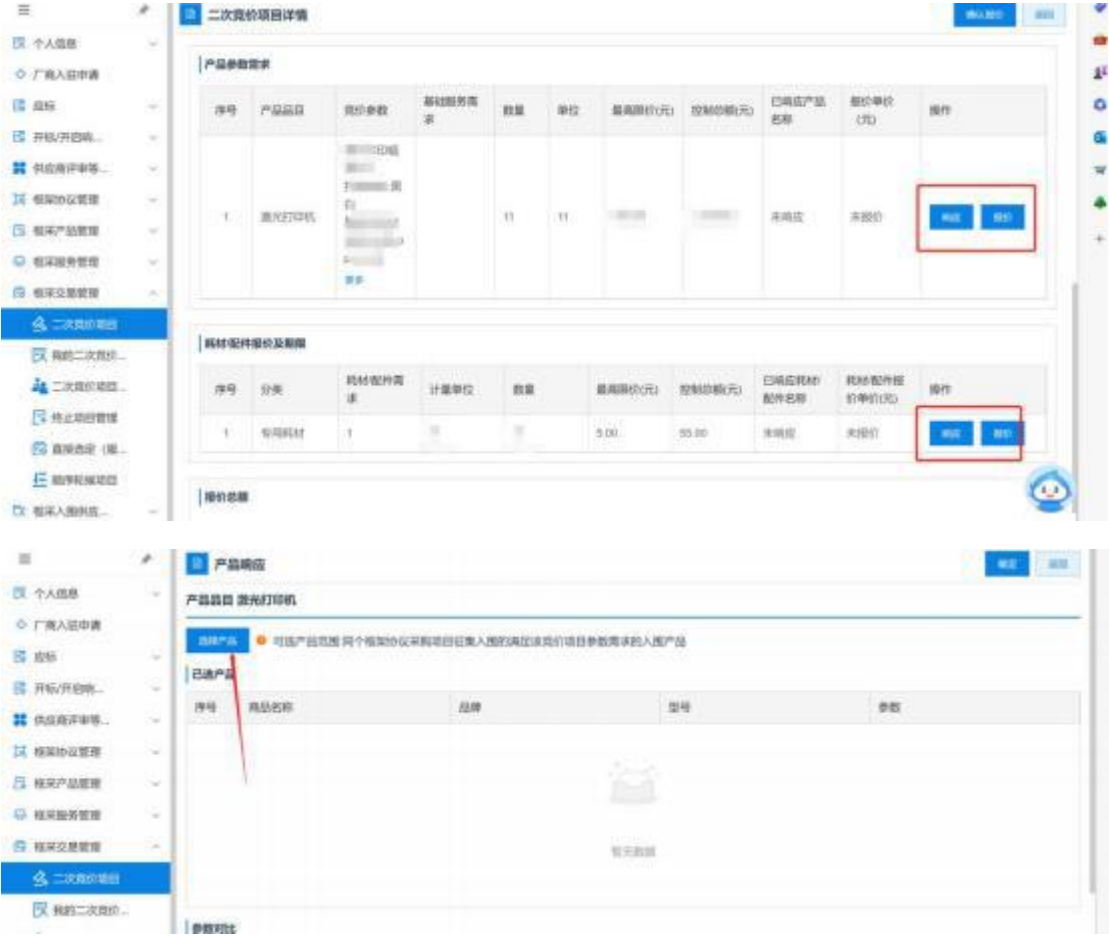

5.报价期内,供应商可撤销报价,更改价格后再次进行 响应报价:

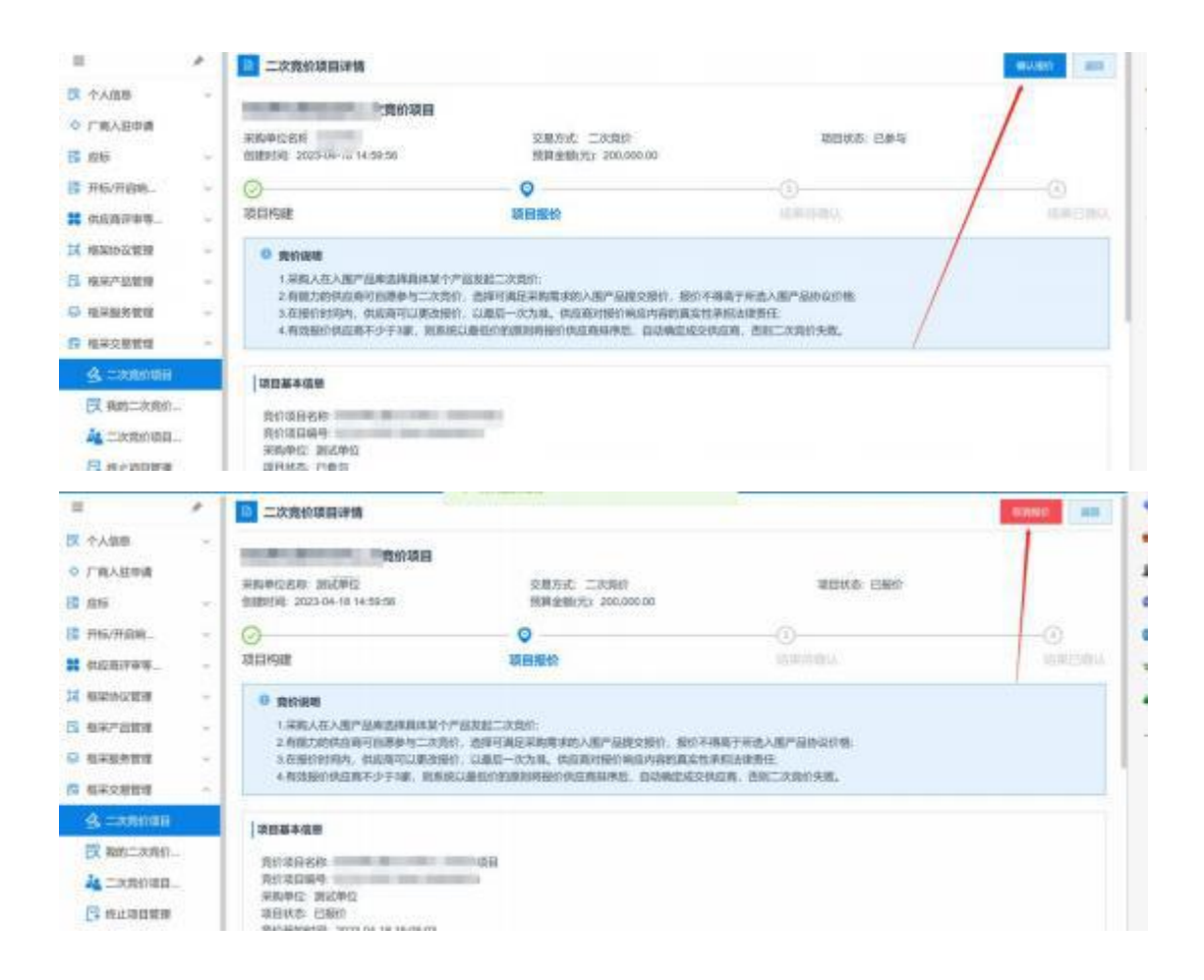

## <span id="page-12-0"></span>第六章、采购人确认成交结果

1.采购人点击【框架协议交易管理】-【二次竞价项目】, 找到待确认结果的项目,点击【查看】:

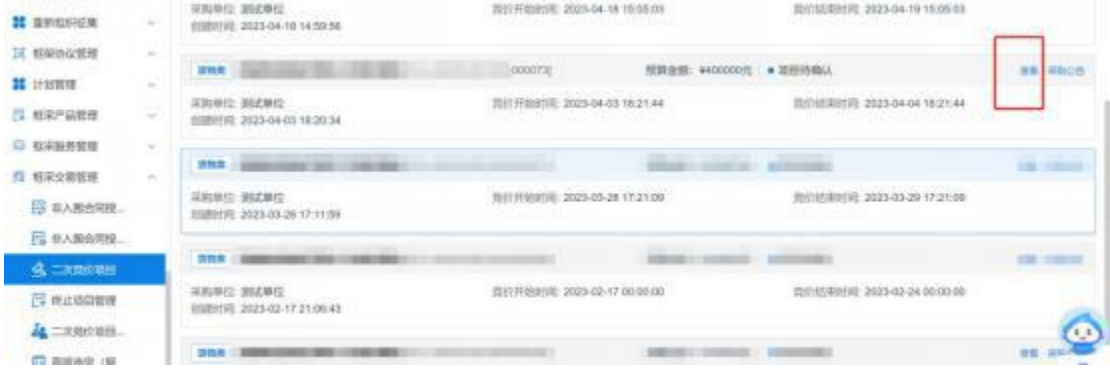

2.点击【确认成交结果】,可以查看供应商情况:

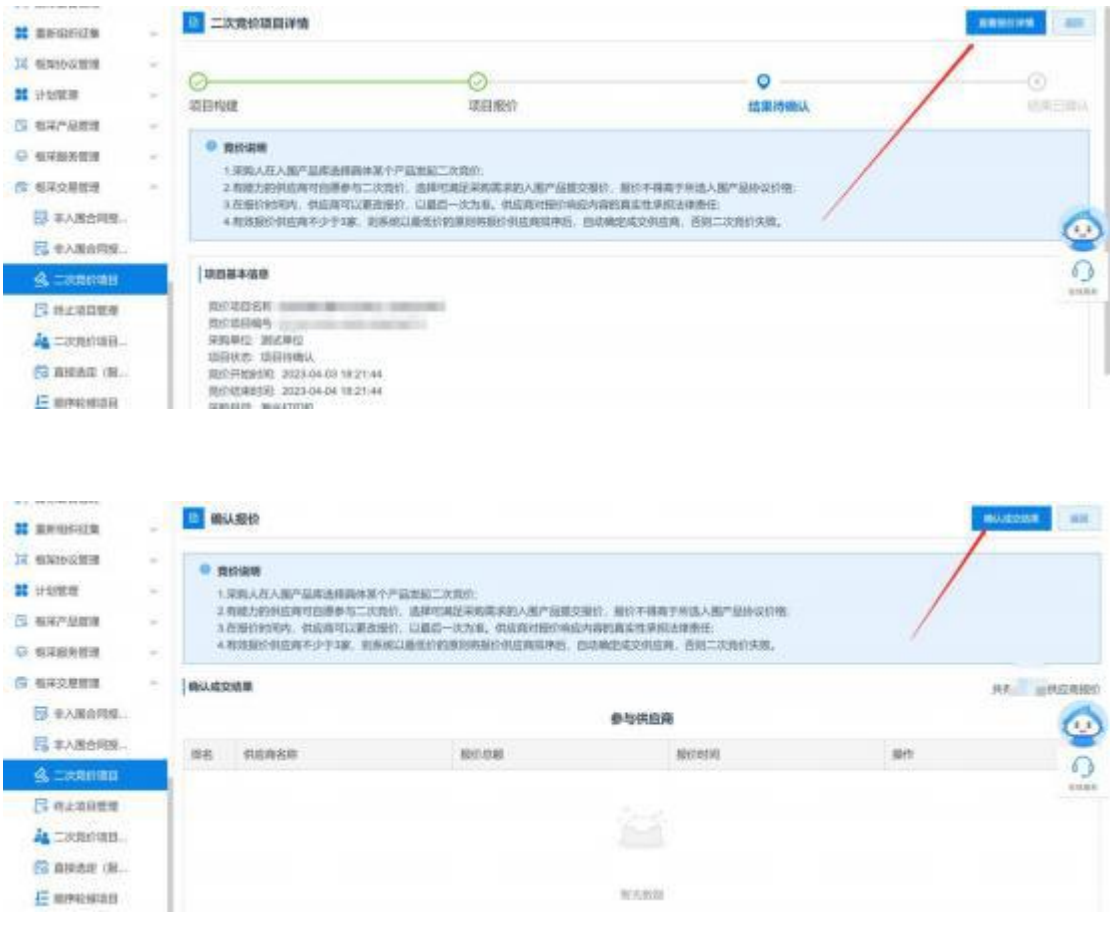

### 3.点击【查看报价详情】,可以查看供应商报价详情:

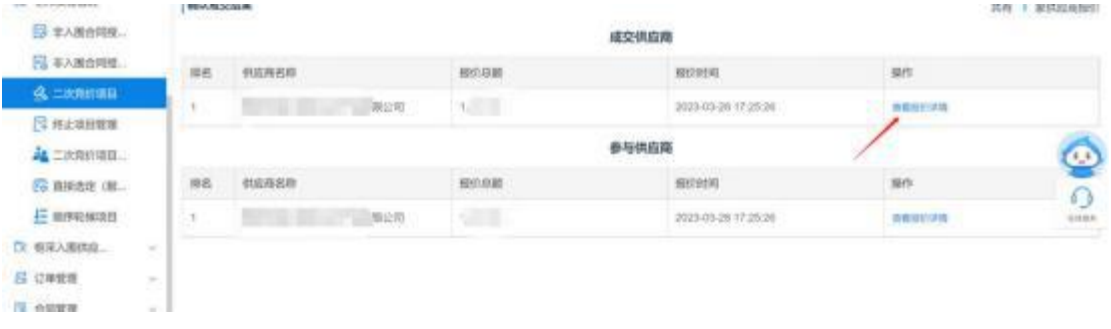

4.点击【确认结果】,完成结果确认:

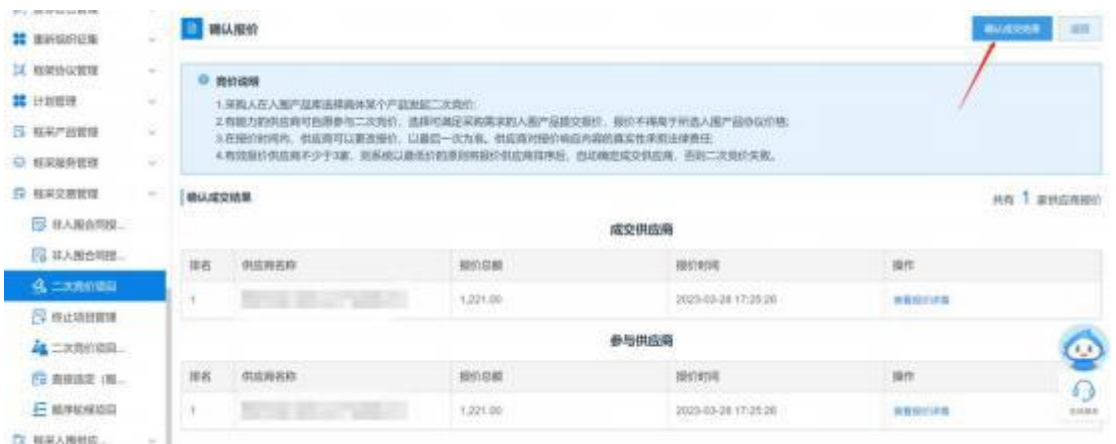

#### 5. 项目确认成功后, 项目状态为'项目成功': :

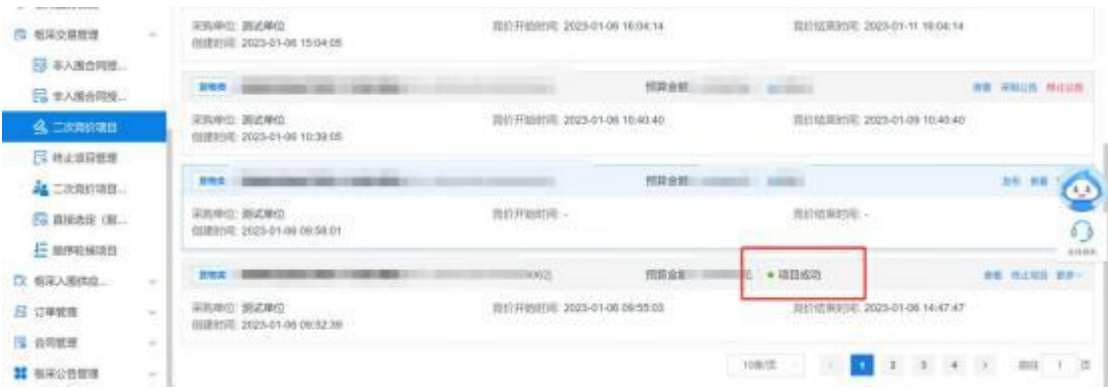

## <span id="page-14-0"></span>第七章、征集人发布成交结果

项目的征集人审核单笔成交公告无误后,发布单笔成交 结果单笔公告,具体详见【采购公告】-【成交结果单笔公 告】

## <span id="page-14-1"></span>第八章、 订单管理

采购人确认成交结果后,系统自动生成对应的订单,详

见【订单管理】-【我的订单】对应的列表:

| $\equiv$             | ٠      | 我的订单                                                             | <b>BULLION BIR</b> | o.                             | 高速搜集 -             |
|----------------------|--------|------------------------------------------------------------------|--------------------|--------------------------------|--------------------|
| ○ 厂商入店申请             |        | 日降以改货<br>白发块<br>已确认<br>全部<br>待職队<br>-                            |                    |                                |                    |
| 区 个人信息               | $\sim$ | 订单证值                                                             | 订单总统               | 订单优态                           | 期作                 |
| 图 (20)               | $\sim$ |                                                                  |                    |                                |                    |
| IZ 开标/开启端            | $\sim$ | <b>HAN UBBR III</b><br>10 亚甲状态 已确认 采购单位 测试单位 交易方式 二次列价 医切 山西省省本版 |                    | 手单时间:2023-04-18 15:30:00       |                    |
| 20 供应指序审查            | ×      |                                                                  |                    | 17/09/918                      | 发挥                 |
| 16 根架协议管理            | ×      | ¥499.00 x 1<br><b>BESTERN</b>                                    | ¥ 499.00           | 物流值体<br>开锁值座                   | 石块白网<br>上传发照       |
| (5 相同产品管理            | ×      |                                                                  |                    |                                |                    |
| ○ 模実服务管理             | ×      | <b>SHEET IN REAL</b><br>重频素                                      |                    | 下单时间: 2023-04-13 18:40:29      |                    |
| <b>「2 根采交易管理</b>     | ×      |                                                                  | 61.05              | 订单序筒<br>特质选择                   | 紅茶白院               |
| 「ス 座菜入園教症…           | $\sim$ |                                                                  |                    | 井面酒草                           | 1977<br>$\bullet$  |
| 22 计单频准              |        | 国教授                                                              |                    | 下单时间: 2023-04-13 18:2          |                    |
| E <b>HYSTM</b>       |        |                                                                  |                    |                                | $\bigcirc$<br>计目前角 |
| E HELBRIER<br>图 光觉健康 |        | <b>Girl ST</b>                                                   | ası                | 订单序端<br><b>mitoket</b><br>开始值息 | 加坡合同<br>土め加熱       |

## <span id="page-15-0"></span>第九章、合同管理

1.供应商起草合同

1.1 供应商在【我的订单】找到对应的订单列表,点击 【起草合同】:

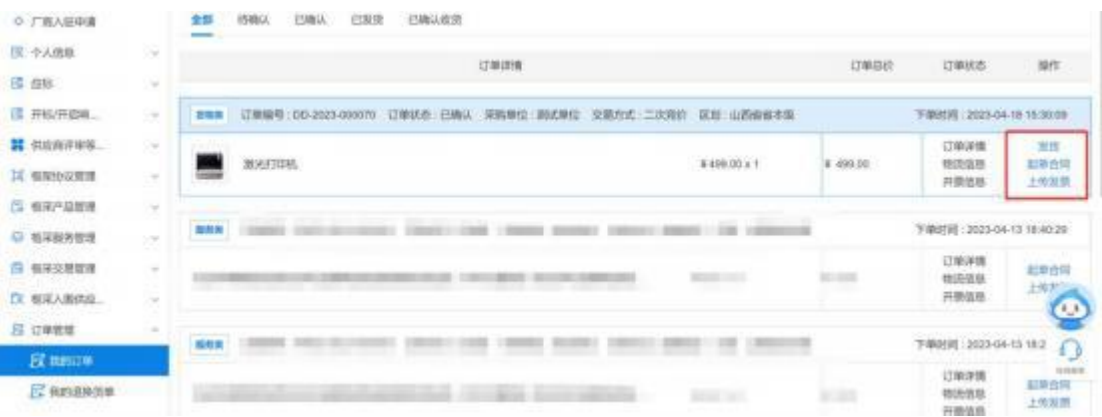

1.2 合同内容填写并核实无误后,供应商点击【发送】, 将合同发送至采购人确认:供应商发送合同后,如采购人未 确认时,可点击【删除】/【修改】;

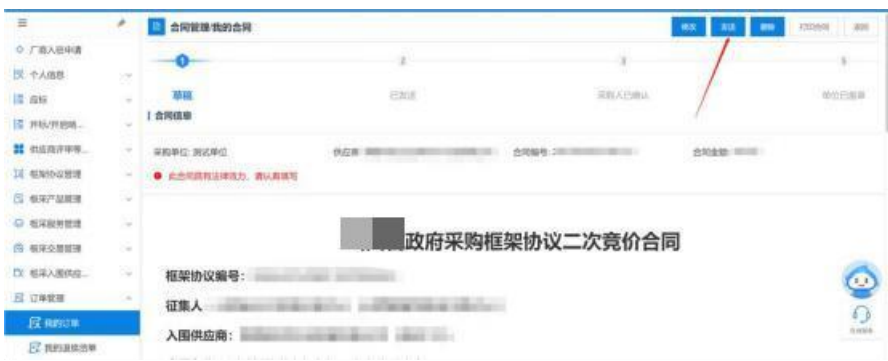

<span id="page-16-0"></span>2.采购人确认合同

2.1 采购人点击【我的订单】对应订单列表的【查看合 同】,可以查看合同内容:

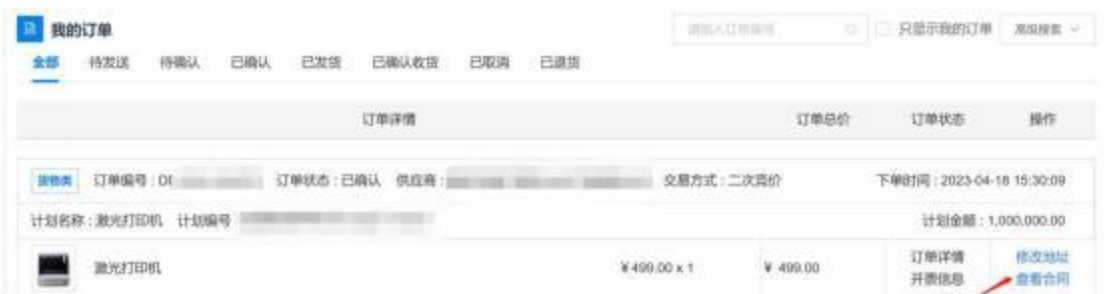

### 2.2 采购人如需调整合同对应内容,可点击【修改】:

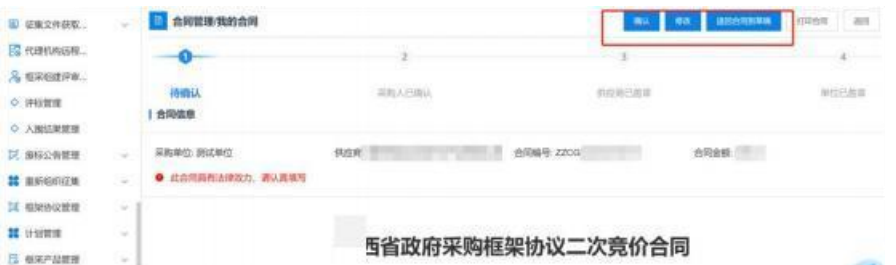

2.3 修改后,点击【保存】,系统将合同修改为草稿状 态,退回至供应商处,待供应商再次核对合同内容,无误后 再次发送至采购人:

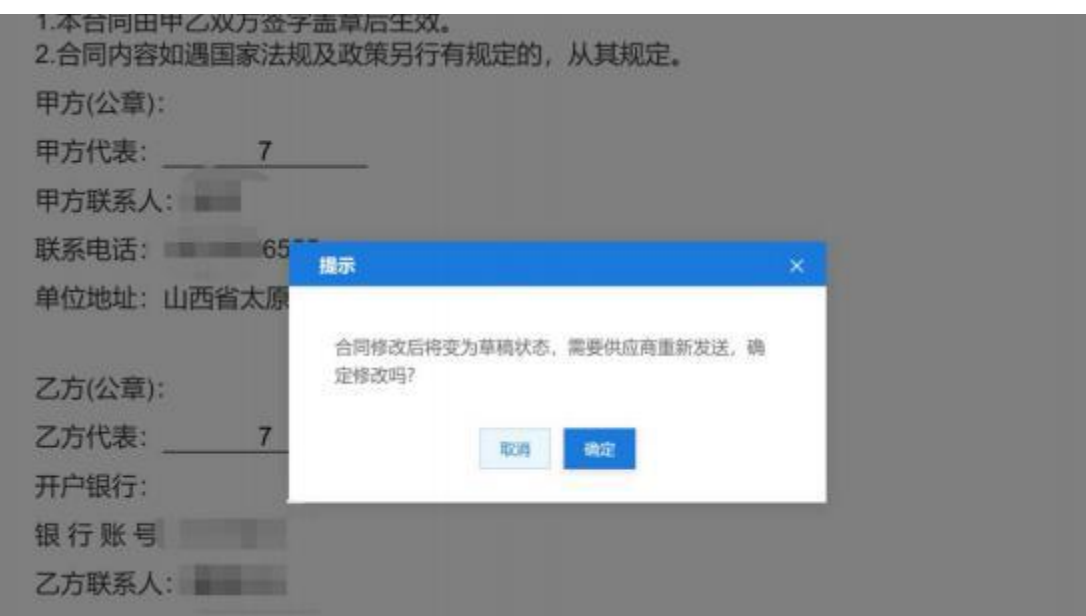

2.4 采购人可点击【退回合同到草稿】将退回至供应 商处,待供应商再次核对合同内容,无误后再次发送至采购  $\lambda$ :

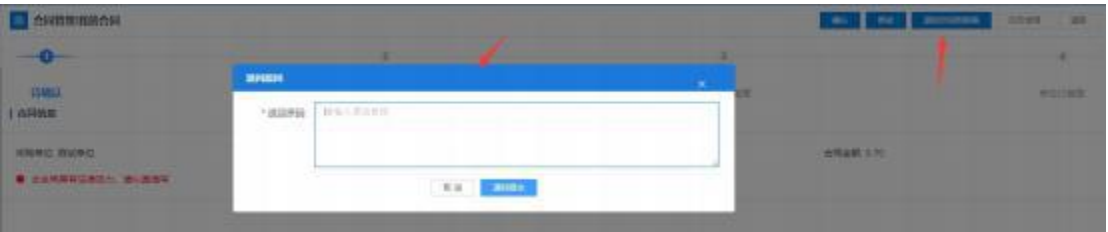

2.5 采购人核对合同内容无误后,点击【确认】,完成 合同确认操作:

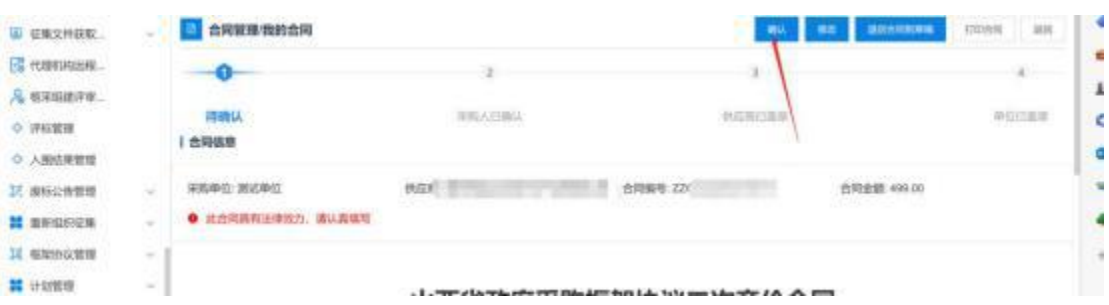

<span id="page-17-0"></span>3.合同签章

3.1 供应商点击【合同管理】-【我的合同】找到待盖

章的合同,此时插上CA(支持江西CA),点击【盖章】,输 入密码,按照系统指示完成盖

章操作:

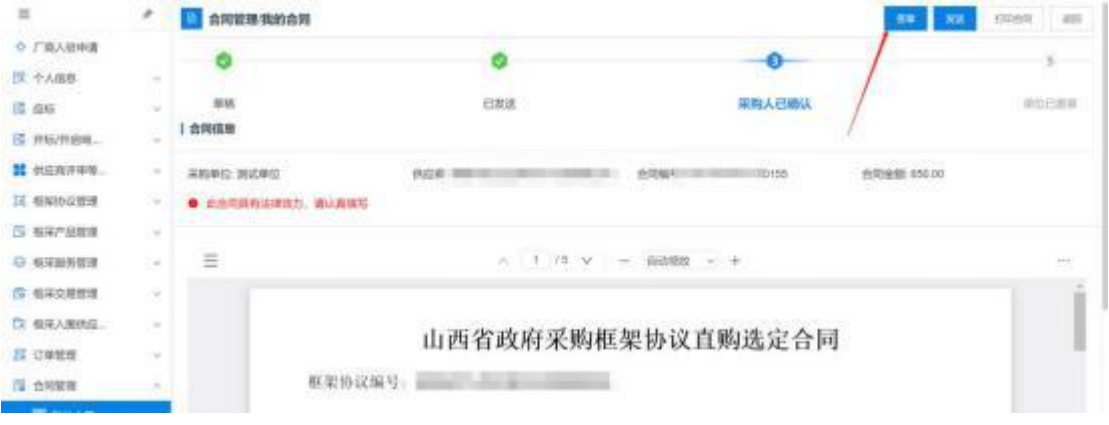

3.2 盖章完成后,供应商点击【发送】,将合同发至采 购人进行盖章:

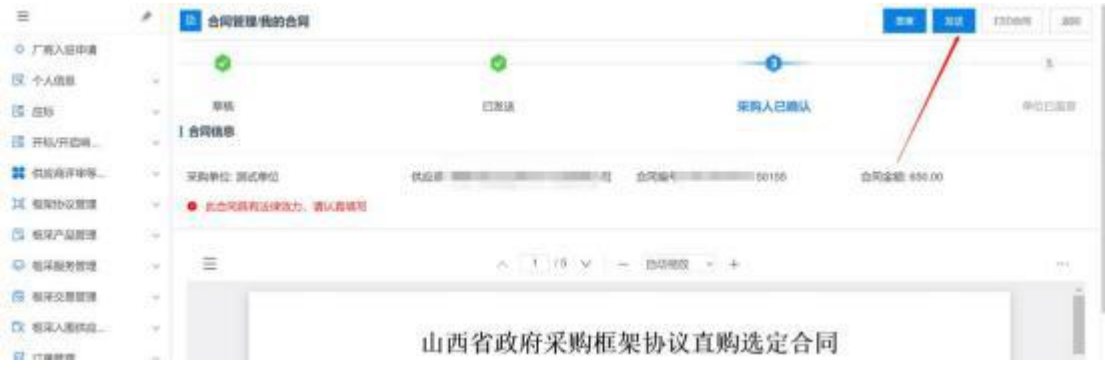

3.3 供应商将盖章后的合同发至采购人后,合同状态变 为'供应商已盖章': : The contract of the contract of the contract of the contract of the contract of the contract of the contract of the contract of the contract of the contract of the contract of the contract of the contract of the contract

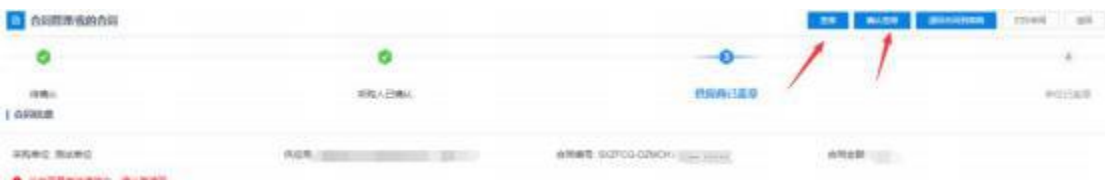

3.4 采购人点击【合同管理】-【我的合同】找到待盖

章的合同。点击【盖章】,输入密码,按照系统指示完成盖 章操作:

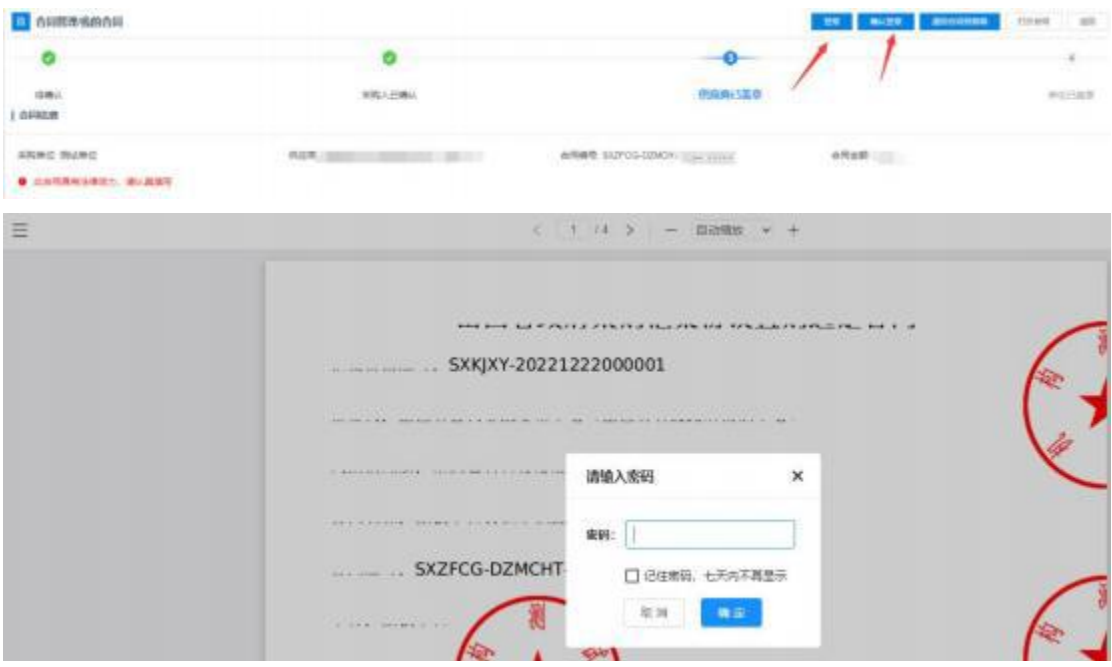

## 3.5 采购人盖章完成后点击【确认盖章】:

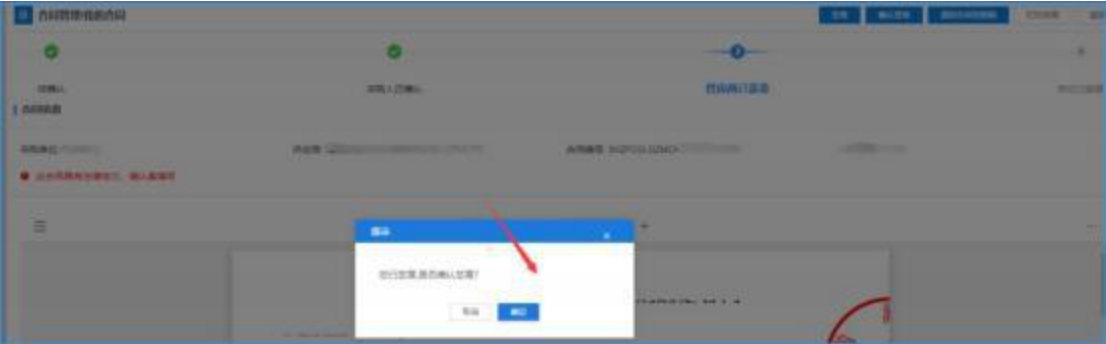

3.6 采购人盖章完成后,点击【备案】系统将合同备案

至江西省预算一体化:

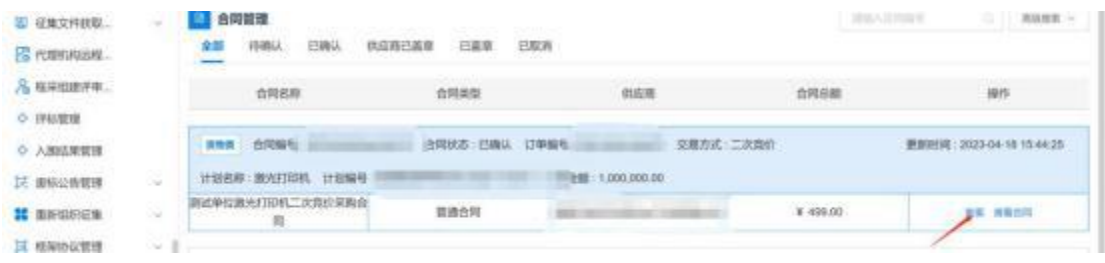